# Mijn Onderwijs voor Directies en Administraties Wegwijs in berichten

## Inhoud

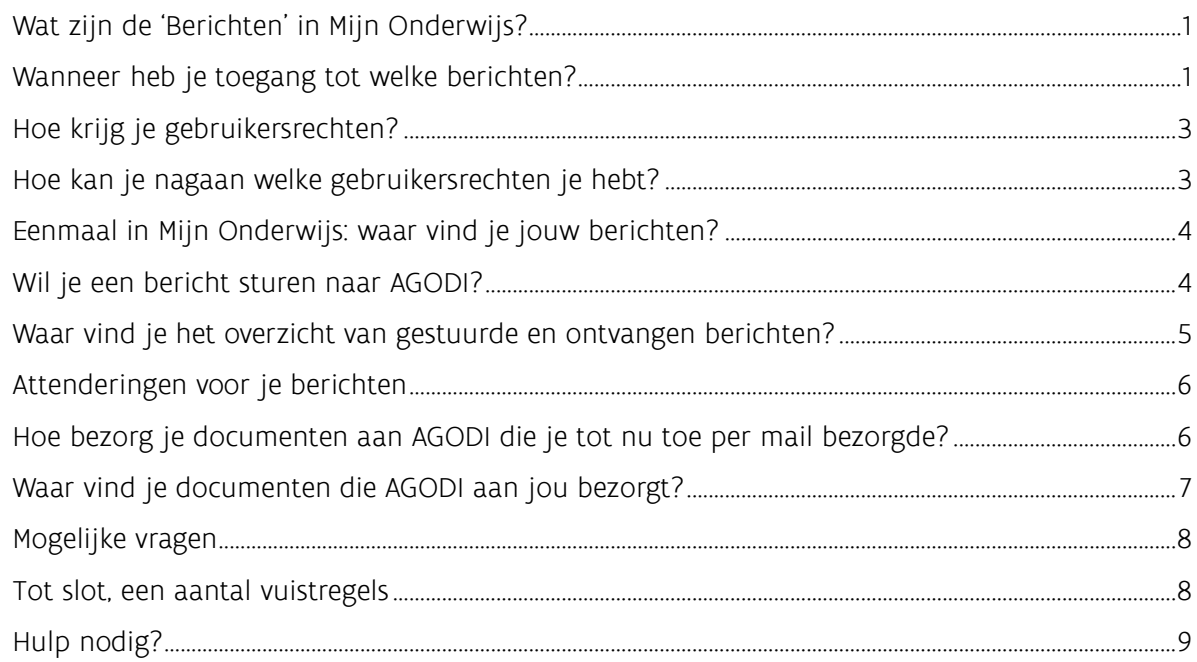

# <span id="page-0-0"></span>Wat zijn de 'Berichten' in Mijn Onderwijs?

[Mijn Onderwijs voor directies en administraties](https://onderwijs.vlaanderen.be/nl/mijn-onderwijs/mijn-onderwijs-voor-directies-en-administraties) is het administratieve loket van Onderwijs en Vorming voor al wie bezig is met schoolbeleid en administratieve processen. Vanaf 27 juni voegen we er een berichtenfunctie aan toe en bouwen we contacten per e-mail af. Ook documenten die tot nu via e-mail verstuurd werden, worden voortaan via Mijn Onderwijs verstuurd. Zo kunnen we op een veilige manier (persoons)gegevens en (persoonlijke) informatie uitwisselen, en voldoen we aan de privacywetgeving. De functionaliteit 'berichten' is voorlopig enkel beschikbaar voor scholen bao, so, dko, scholengemeenschapsinstellingen en schoolbesturen.

# <span id="page-0-1"></span>Wanneer heb je toegang tot welke berichten?

Van zodra je [gebruikersrechten](https://onderwijs.vlaanderen.be/nl/directies-en-administraties/mijn-onderwijs/toegang-tot-mijn-onderwijs-gebruikersrechten-en-themas#welk-gebruikersrecht) hebt op een of meer thema's in Mijn Onderwijs, kun je berichten en documenten sturen naar en ontvangen van AGODI.

De berichten die je zelf verstuurt en waar AGODI op antwoordt, kun je altijd raadplegen. Ongeacht je gebruikersrechten, kun je dus altijd een bericht sturen aan elke contactpersoon binnen AGODI en over elk thema. Omgekeerd kun je altijd je eigen berichten lezen.

## Berichten van je collega's in je instelling kun je

• opvolgen (reageren, aanvullen) als je collega het bericht met je heeft gedeeld

• lezen als je gebruikersrechten (openbaar en/of vertrouwelijk) hebt op het thema waarover het bericht gaat. Welke gebruikersrechten je precies nodig hebt, vind je hieronder.

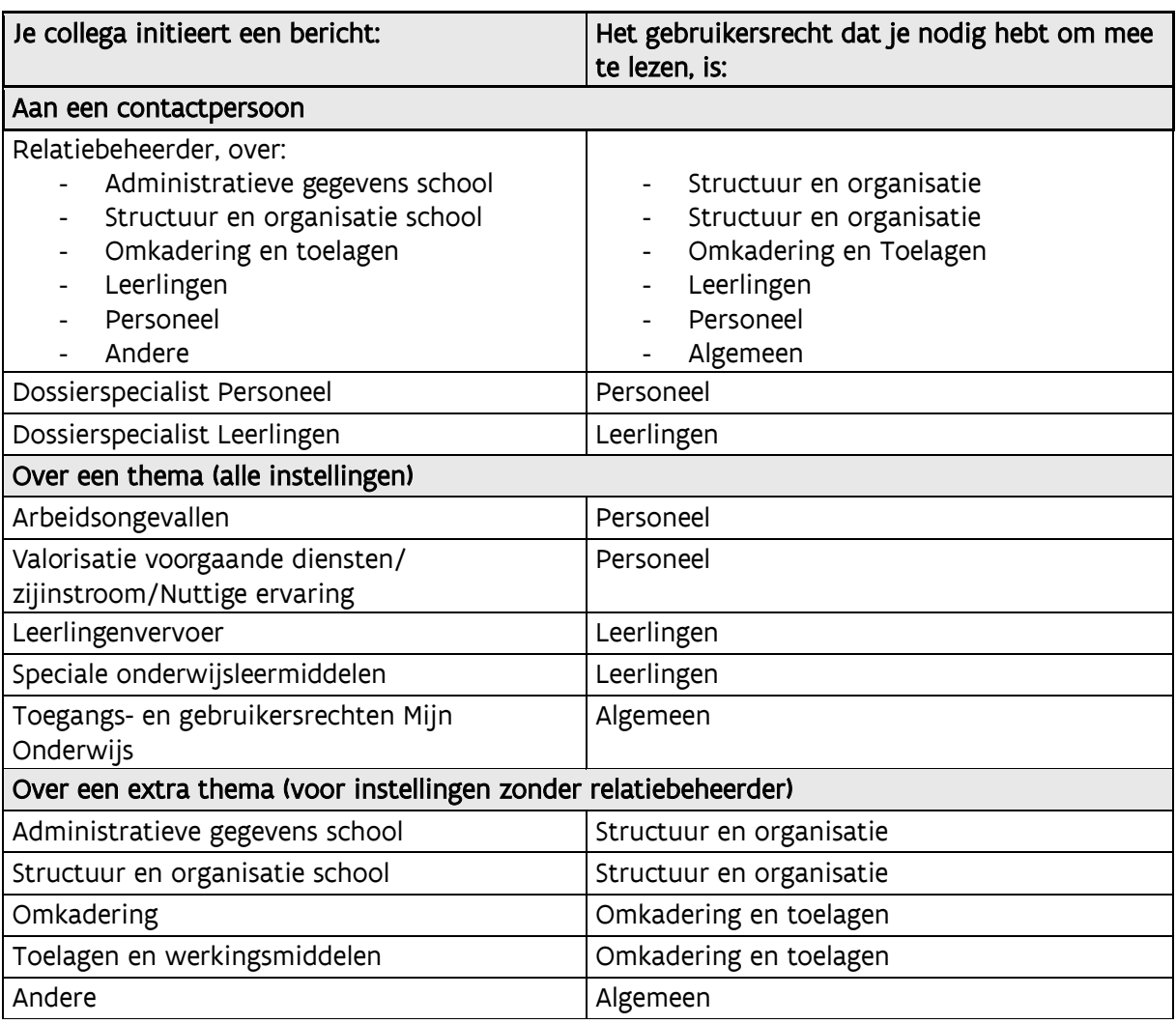

Bijvoorbeeld: Administratief medewerker X volgt personeelsdossiers op en heeft het gebruikersrecht 'Personeel'. Administratief medewerker Y volgt leerlingendossiers op en heeft het recht 'Leerlingen'.

- Administratief medewerker X verstuurt een bericht over een verlofstelsel van een personeelslid aan de dossierspecialist personeel binnen AGODI. Dat bericht en het antwoord van AGODI is niet zichtbaar voor administratief medewerker Y.
- Als medewerker X wil dat medewerker Y dat bericht ook kan opvolgen d.w.z. reageren of aanvullen (bijvoorbeeld bij ziekte), dan moet X dat bericht delen met Y. Medewerker Y heeft daarvoor geen specifieke gebruikersrechten nodig.
- Als medewerker Y alle berichten binnen een thema (enkel) moet kunnen lezen, moet medewerker <sup>Y</sup> ook gebruikersrechten hebben op dat thema, in dit geval het recht 'Personeel.

Het is dus belangrijk dat elke medewerker over de juiste gebruikersrechten beschikt. Opgelet: voor berichten maken we enkel gebruik van het thema waarvoor gebruikersrechten zijn toegekend en werken we niet met het onderscheid tussen het openbaar of vertrouwelijk gebruikersrecht. Dat is wel het geval bij documenten. Hou daar dus rekening mee bij het toekennen van de gebruikersrechten.

# <span id="page-2-0"></span>Hoe krijg je gebruikersrechten?

- Gebruikersrechten worden lokaal toegekend (niet door AGODI). Dat gebeurt door de Mijn Onderwijs Portaal Beheerder van je instelling. Dat kan de directeur zijn of een medewerker die die beheerdersrechten heeft gekregen.
- De portaalbeheerder vindt info op [Toegang tot Mijn Onderwijs](https://onderwijs.vlaanderen.be/nl/directies-administraties-en-besturen/tools-voor-scholen-en-centra/mijn-onderwijs-voor-directies-en-administraties/toegang-tot-mijn-onderwijs#gebruikersrecht-krijgen:~:text=Hoe%20kan%20ik%20als%20beheerder%20thema%27s%20toekennen%3F%C2%A0) of kan meteen doorklikken naar [Gebruikersbeheer](https://gebruikersbeheer.vlaanderen.be/) 
	- o Heeft een medewerker nog geen rechten?
		- Klik bij 'Snel recht toekennen' op 'Nieuw recht toekennen'. Klik vervolgens op 'Persoon toevoegen' en vul het rijksregisternummer in.
		- In een volgend scherm kun je dan de periode, het e-mailadres/telefoonnummer ingeven van de medewerker die rechten moet krijgen.
		- Duid aan 'Mijn onderwijs Gebruiker' en vervolgens voor welke thema's die persoon gebruikersrechten krijgt.
	- o Heeft een medewerker al toegang maar mogelijk nog niet de juiste rechten?
		- Klik op 'contexten beheren'.
		- Klik op 'Mijn Onderwijs Gebruiker'. Je krijgt een overzicht van alle thema's waarvoor medewerkers wel of geen gebruikersrechten hebben in een matrix.
		- Een medewerker die personeelsdossiers opvolgt, geef je best 'personeel' rechten. Wie individuele leerlingendossiers opvolgt, best 'leerlingen'.
		- Vink meteen ook uit wie geen toegang meer hoeft te hebben tot bepaalde thema's.

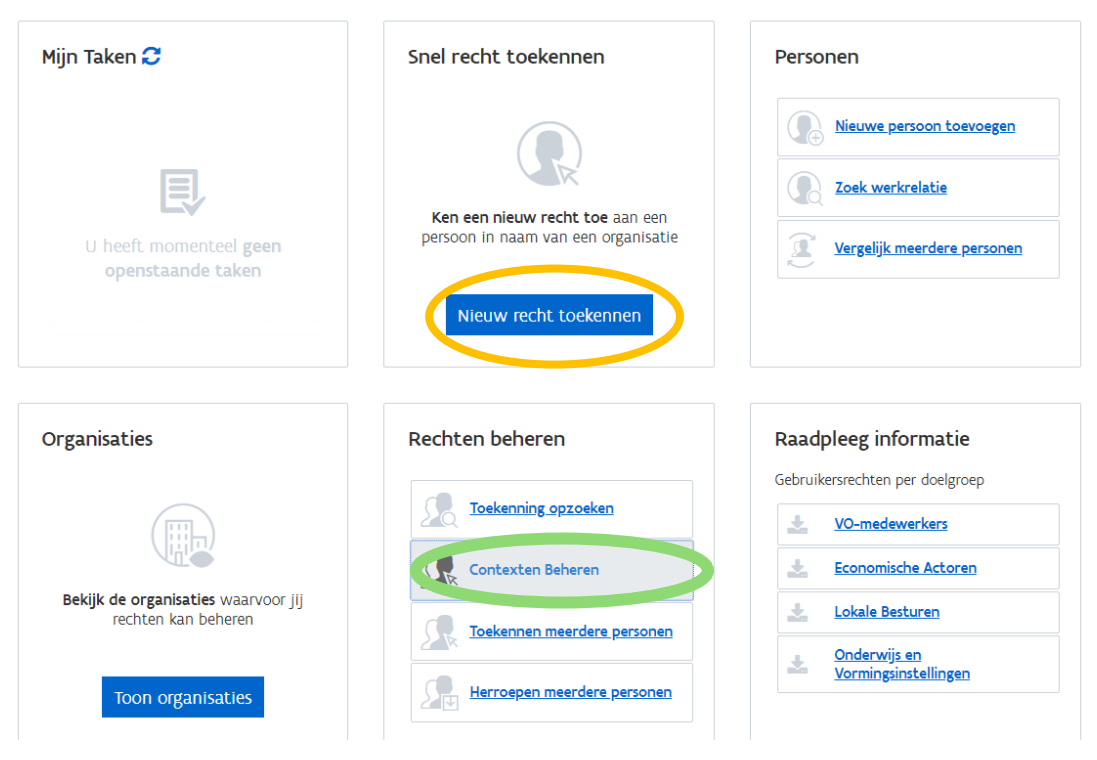

## <span id="page-2-1"></span>Hoe kan je nagaan welke gebruikersrechten je hebt?

Log in in Mijn Onderwijs. Onder 'Mijn profiel' zie je per instelling voor welke thema's je gebruikersrechten hebt. Je ziet daarbij ook welke beheerder de rechten voor jou kan aanpassen.

# <span id="page-3-0"></span>Eenmaal in Mijn Onderwijs: waar vind je jouw berichten?

Je vindt 'Berichten' bovenaan in de balk. Klik erop en vervolgens op: 'stuur een bericht', 'stuur een document' of bekijk je 'overzicht van berichten'.

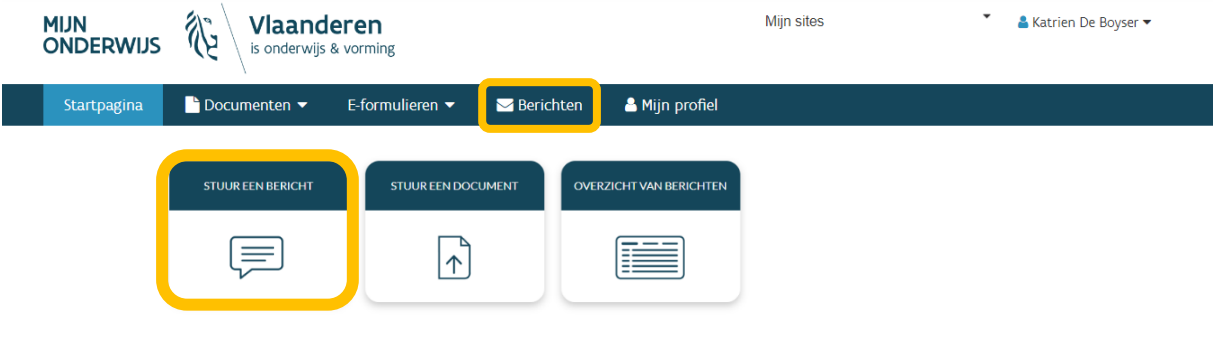

## <span id="page-3-1"></span>Wil je een bericht sturen naar AGODI?

- Klik op 'stuur een bericht'. Berichten kunnen vragen en antwoorden bevatten (over bijvoorbeeld dossiers) maar zijn niet bedoeld om formele documenten of formulieren te versturen. Hoe dat gebeurt, lees je verder.
- Kies de instelling van waaruit je een bericht wil versturen en vervolgens aan welke contactpersoon van AGODI je liefst je bericht bezorgt.

Selecteer >

Selecteer >

Selecteer >

Selecteer >

o Je dossierspecialist personeel  $\Omega$ behandelt de personeelsdossiers van Selecteer je contact je school. Hier kan je dus terecht met al je vragen over concrete Miin relatiebeheerder personeelsdossiers en -zendingen. Evelien Vanderheyden o Je dossierspecialist leerlingen ken je Bij je relatiebeheerder kun je terecht met al je algemene vragen (ook over leerlingen<br>en personeel) en met vragen over de inrichting of omkadering en toelagen van je als je verificateur. Die staat in voor school. de controle op de regelmatigheid van de leerlingen. Met vragen over Miin dossierspecialist leerlingen concrete leerlingendossiers ben je er (verificateur) Sofie De Neve aan het juiste adres. Bij je dossierspecialist leerlingen kun je terecht met al je specifieke of o In het kader van de nieuwe dossiergebonden vragen over leerlingenadministratie. dienstverlening van AGODI krijgen scholen gefaseerd een Mijn dossierspecialist personeel (werkstation of 'top-team') relatiebeheerder toegewezen. Bij je **Tim Callebaut** relatiebeheerder kan je terecht met al Bij je dossierspecialist personeel kun je terecht met al je specifieke of je vragen over je school (voorheen dossiergebonden vragen over personeelsadministratie. stelde je die vragen aan je Verstuur hier je thematisch bericht schoolbeheerteam) of over Thematisch bericht leerlingen- en personeelsthema's. Ø Themaspecialist Algemene vragen kan je Arbeidsongevallen, leerlingenvervoer, speciale onderwijsleermiddelen, toegangs- en relatiebeheerder zelf beantwoorden, gebruikersrechten Mijn Onderwijs, valorisatie voorgaande diensten / zijinstroom / nuttige ervaring voor specialistische vragen gaat je relatiebeheerder bij collega's te rade,

maar volgt hij of zij die wel verder op. Nog niet elke school heeft bij de start een relatiebeheerder.

- Of stel een thematische vraag, die onmiddellijk terechtkomt bij een gespecialiseerd team. Er zijn een aantal thema's voorzien voor alle scholen. Voor scholen zonder relatiebeheerder is er de bijkomende mogelijkheid om vragen over de structuur en organisatie van de school of over omkadering en toelagen te stellen (schoolbeheerteam).
- Voeg een aantal kenmerken toe aan je bericht, bijvoorbeeld het thema waarover je vraag gaat (en/of bijvoorbeeld het stamboeknummer van het personeelslid of het rijksregisternummer van de leerling). Vul het onderwerp in en typ je bericht.
- Op het volgende scherm duid je aan met wie van jouw school je eventueel jouw bericht wil delen.
	- o Een collega met wie je het bericht deelt, kan actief deelnemen aan de opvolging van het bericht.
	- $\circ$  Een collega met wie je het bericht niet deelt, maar die wel rechten heeft op het thema, kan het bericht enkel lezen.
- Je kan per uitzondering een bijlage toevoegen aan je bericht, zoals een screenshot. Formele documenten laad je op via 'stuur een document'/'document versturen'. (zie verder)
- Klik op 'afronden' en je bericht is verstuurd.

# <span id="page-4-0"></span>Waar vind je het overzicht van gestuurde en ontvangen berichten?

- Je vindt onder het 'overzicht van berichten':
	- o 'Mijn berichten': de berichten die je zelf stuurt of die aan jou werden gestuurd.
	- o 'Berichten gedeeld met mij': de berichten die je collega met je deelt en waarop je kan reageren.
	- o 'Berichten van mijn instellingen': alle berichten van je instelling over het thema waar jij gebruikersrechten voor hebt en waarvoor jij niet zelf de afzender of bestemmeling bent.

Je kan zoeken in je berichten of filters gebruiken om bijvoorbeeld enkel open berichten (die nog niet afgehandeld zijn) of van een bepaald thema te zien.

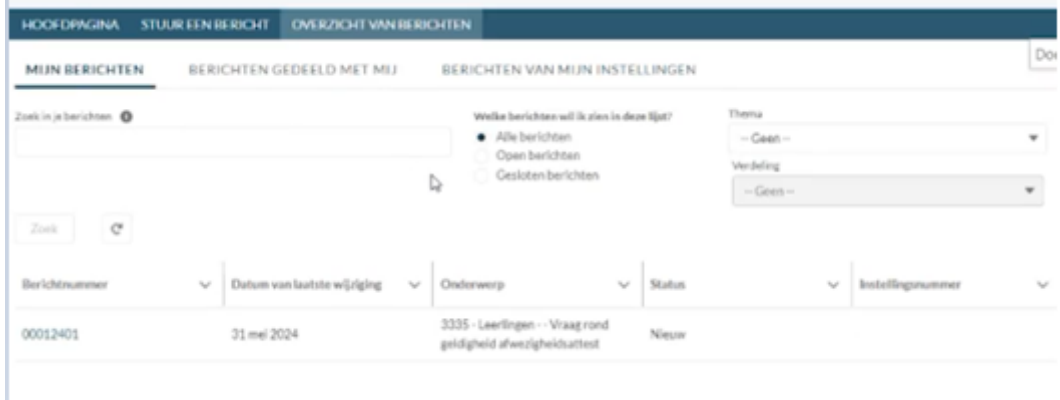

# <span id="page-5-0"></span>Attenderingen voor je berichten

Zo weet je of er een nieuw bericht is. Je kan een attendering ontvangen via e-mail over:

- De aanmaak van een bericht: je krijgt een bevestiging voor het nieuwe bericht dat je hebt aangemaakt
- Een nieuw bericht: je krijgt een melding dat er een nieuw bericht is dat aan jou is gericht of dat met jou is gedeeld
- Deelnemen aan bericht: je krijgt een melding dat een collega een bericht heeft gedeeld met jou.

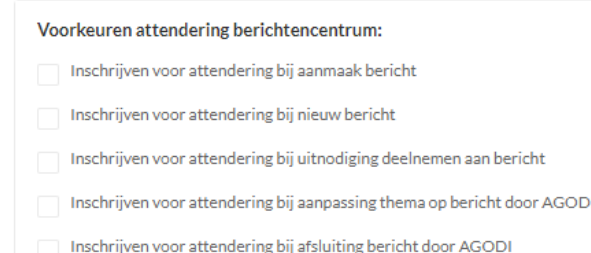

- Aanpassing thema op bericht door AGODI: om in overeenstemming te zijn met de inhoud kan het zijn dat een AGODI-medewerker het thema van je bericht aanpast. Dat heeft tot gevolg dat het bericht zichtbaar is voor iedereen binnen je school die gebruikersrechten heeft voor dat thema. Als dat gebeurt, krijg je een melding daarvan.
- Afsluiting bericht: je krijgt een melding als AGODI jouw bericht of een bericht dat met jou gedeeld is als afgesloten beschouwt.

#### Opgelet:

- In 'Mijn profiel' bij berichten (niet 'Mijn profiel' op de startpagina van Mijn Onderwijs) staan de voorkeuren standaard uitgevinkt.
	- o Wil je die voorkeuren aanpassen, dan moet je een geldig mailadres hebben. Heb je je mailadres al ingevuld in 'Mijn profiel' op de startpagina van Mijn Onderwijs? Dan is dat mailadres overgenomen en is dat geldig. Had je in 'Mijn profiel' in Mijn Onderwijs nog geen mailadres ingevuld, dan vind je hier een automatisch gegenereerd mailadres dat je kunt aanpassen. Verifieer nadien je (nieuwe) mailadres.
	- o Vink aan voor welk type bericht je een attendering wil krijgen. Vanuit de e-mail kun je doorklikken naar het bericht.
- Attenderingen voor documenten beheer je in 'Mijn profiel' op de startpagina van Mijn Onderwijs (zie ook verder).

## <span id="page-5-1"></span>Hoe bezorg je documenten aan AGODI die je tot nu toe per mail bezorgde?

De functionaliteit 'documenten' in Mijn Onderwijs wordt al gebruikt om heel wat documenten over scholen- en leerlingenmaterie op te laden. Voor de personeelsdocumenten die tot nu toe via e-mail werden verstuurd, hanteren we voortaan dezelfde werkwijze. Daarvoor zijn er twee opties:

• via 'stuur een document'

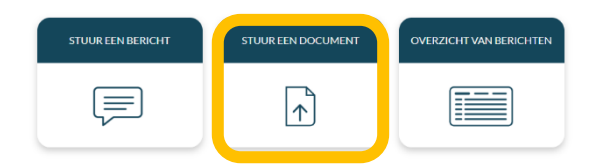

door te klikken bij 'Documenten' in de balk bovenaan te klikken op 'document versturen'.

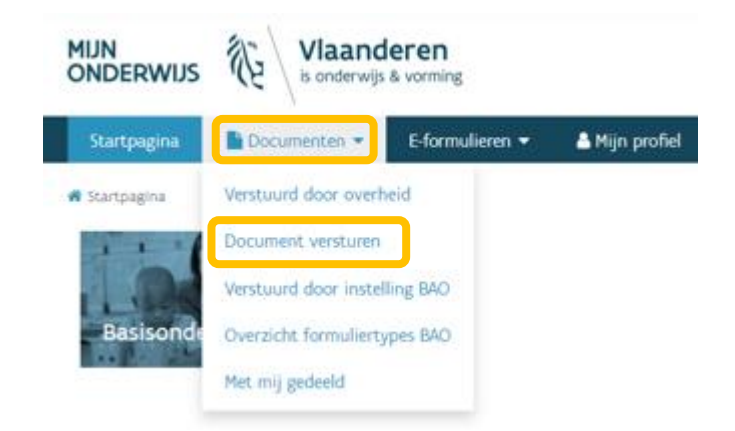

Via beide opties kom je in hetzelfde scherm terecht. Duid eerst je instelling aan en welk type van document(en) je wenst te versturen. Een aantal documenten ken je vermoedelijk al. Nieuw zijn de personeelsdocumenten: bij deze documenttypes staat vooraan 'PERS'. Het schooljaar waarvoor je documenten bezorgt, staat standaard ingesteld op het huidige schooljaar. Je kan dat nog aanpassen. Per documenttype kan je tot vijf documenten per keer versturen.

Opgelet: voor het versturen van personeelsdocumenten neem je in de titel van het document ook het stamboeknummer op.

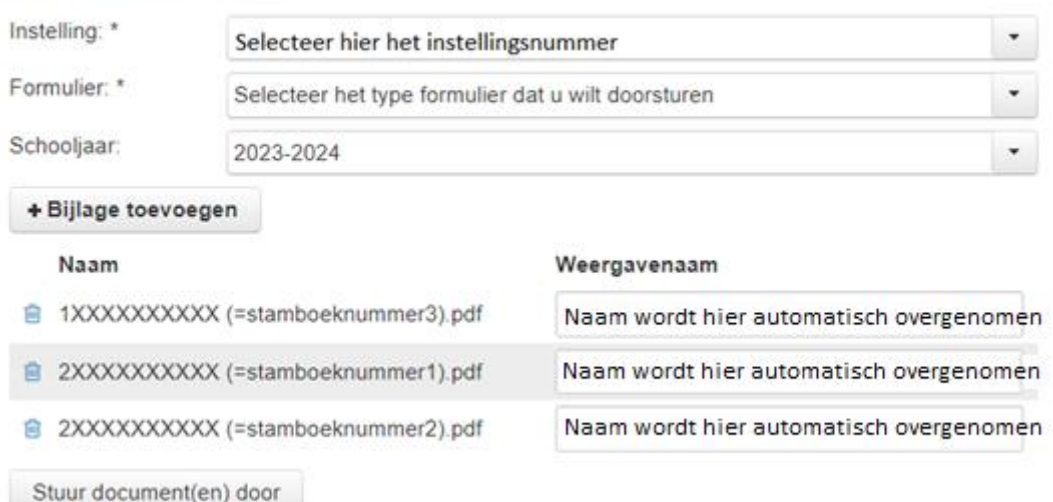

#### Document versturen

De documenten worden verstuurd naar AGODI van zodra er geklikt wordt op de knop 'Stuur document(en) door'.

Een overzicht van je verstuurde documenten kan je terugvinden onder 'Documenten', 'Verstuurd door instelling'.

## <span id="page-6-0"></span>Waar vind je documenten die AGODI aan jou bezorgt?

Ook die vind je onder het keuzemenu 'Documenten', onder 'Verstuurd door overheid'.

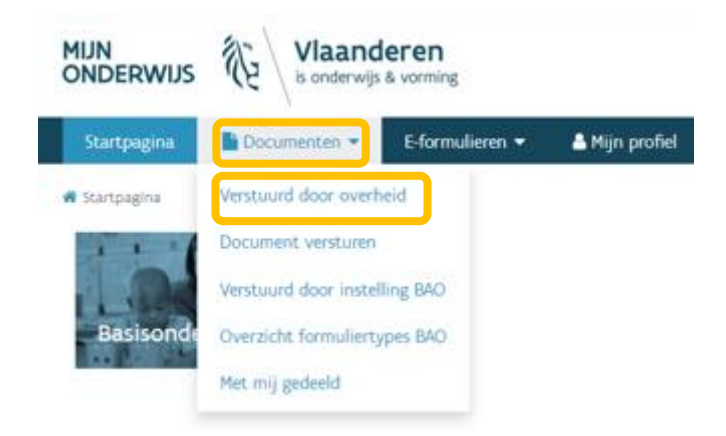

Opgelet: wens je ook een attendering voor documenten te ontvangen, ga dan naar de startpagina van Mijn Onderwijs en klik daar op 'Mijn Profiel'. Bij 'Persoonlijke instellingen' kun je de attendering aanzetten en de frequentie aangeven.

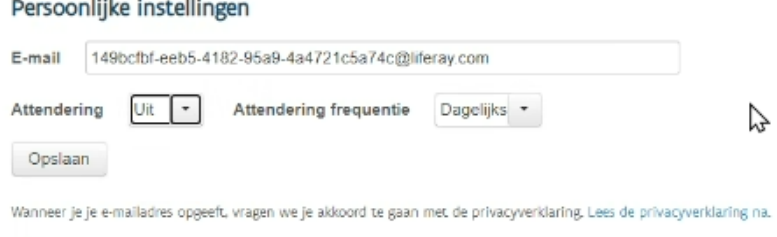

# <span id="page-7-0"></span>Mogelijke vragen

• Wat als je pas morgen nieuwe gebruikersrechten krijgt, wat kan je dan zien? De eerdere berichten binnen het thema waarop je gebruikersrechten krijgt, worden ook zichtbaar voor jou.

Wat gebeurt er als jouw gebruikersrechten worden verminderd?

De berichten die je eerder zelf hebt verstuurd of waar jij de bestemmeling was, blijven zichtbaar voor jou. De berichten die je op basis van je eerdere rechten enkel kon (mee)lezen, zijn niet langer zichtbaar.

## <span id="page-7-1"></span>Tot slot, een aantal vuistregels

- Maak er een gewoonte van om Mijn Onderwijs elke werkdag te openen. Zo blijf je op de hoogte.
	- o Zet attenderingen voor berichten en documenten naar jouw voorkeur aan of uit.
	- o Weet dat collega's met dezelfde rechten als jij in je school jouw berichten ook kunnen lezen. Je kan de inhoud van je bericht dus niet afschermen voor je collega's.
- Wil je ook dat ze kunnen reageren, deel het bericht dan actief met hen.
	- o Stuur formele documenten via 'stuur een document' of via 'Document versturen' (onder 'Documenten' in de menubalk).

# <span id="page-8-0"></span>Hulp nodig?

- Bekijk de [demo](https://www.youtube.com/watch?v=7XimqaOag-0) over hoe de berichten in Mijn Onderwijs werken (aanmelden, berichten versturen/raadplegen, documenten versturen).
- Ervaar je technische problemen bij het aanmelden of toekennen van rechten in Mijn Onderwijs? Contacteer dan [1700](https://www.vlaanderen.be/informatie-en-communicatie-van-de-vlaamse-overheid/over-1700#contact) (telefonisch, via mail of chat).
- Ervaar je problemen met berichten in Mijn Onderwijs? Dan kun je terecht bij de Helpdesk van [Mijn Onderwijs](https://www.onderwijs.vlaanderen.be/nl/directies-administraties-en-besturen/tools-voor-scholen-en-centra/mijn-onderwijs-voor-directies-en-administraties/helpdesk-mijn-onderwijs#berichtencentrum)